# Microsoft.NET Framework インストール手順

## 1.はじめに

以下のバージョンより、@dream をご利用される際には「Microsoft.NET Framework 2.0」 以降のバージョンと「Microsoft.NET Framework 4」が必要となります。

・@dream-Progre 売買版 Ver.4 以降、@dream-Progre 賃貸版 Ver.4 以降

オペレーションシステムが Windows 8、8.1 の場合は、「4.Windows 8、8.1 への.NET Framework 3.5 のインストールについて」を参照してください。

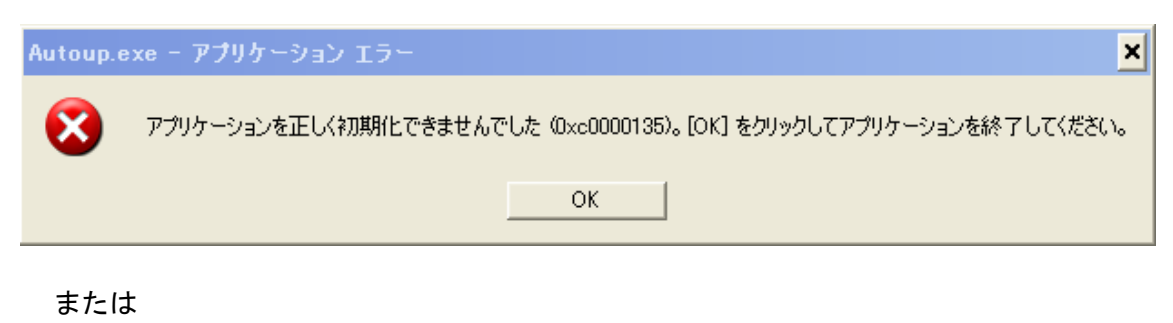

Autoup.exe - .NET Framework の初期化エラー  $\vert x \vert$ このアプリケーションを実行するには、最初に以下の NET Framework バージョンのいずれかをインストールする必要があります。  $\boldsymbol{\mathsf{x}}$ 2050727 .NET Framework の適切なバージョンの取得方法に関しては、アプリケーション発行者に問い合わせてください。 OK.

また、動的 HP やブログ投稿機能などを起動しようとすると以下のようなエラー画面が 表示される事があります。これは、「Microsoft.NET Framework 4」がインストールされ ていない場合に表示されます。

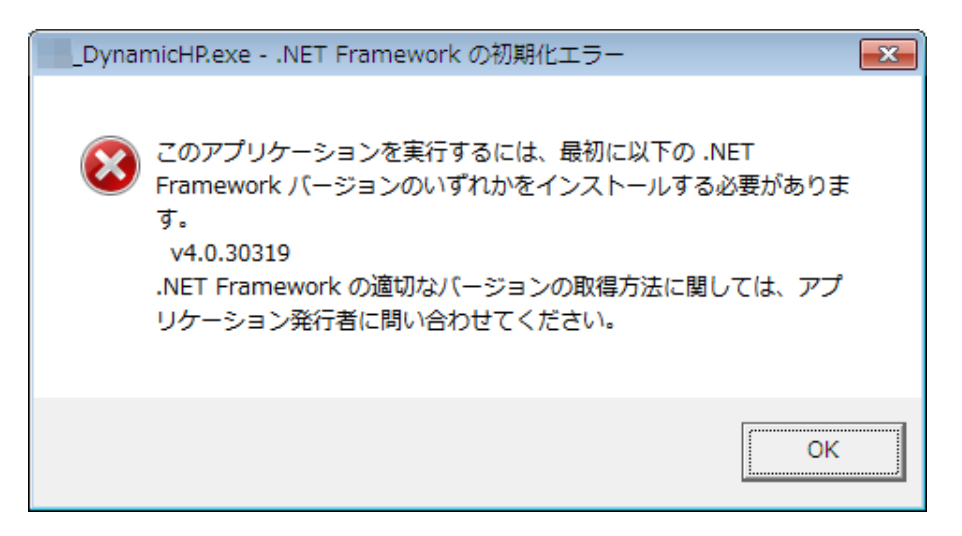

①インストール手順は、「2.Microsoft.NET Framework インストール確認方法」を ご参照頂き、必要な Framework がインストールされていない場合は手順に従い、 ご利用される PC にインストールを行ってください。

Microsoft.NET Framework 4 がインストールされていない場合

「3. Microsoft.NET Framework 4 インストール手順」をご参照ください。

②その他オプションソフトのインストール、@dream データ移行、全ての作業が完了後、 「スタート」→「すべてのプログラム(P)」→「Windows Update」をクリックし、 Windows を最新の状態に保ってください。

.NET Framework および OS を最新の状態に更新してください。

□□ Microsoft .NET Framework 4 用の更新ブログラム、Windows XP x86、Windows Server 2003 x86、Windows Vista x86、Windows 7<br>x86 および Windows Server 2008 x86 向ナ (KB2533523) ダウンロード サイズ: 19.4 MB , < 1 分<br>この更新プログラムは、Microsoft .NET Framework 4 の安定性、信頼性およびパフォーマンスに関する問題に対処します。インストール後には、コンピュ<br>ーターの再起動が必要になる場合があります。 詳細….. □この更新プログラムを非表示にする .NET Framework4.0(Service Pack 含む)を最新に 更新してください

2. Microsoft. NET Framework インストール確認方法

# Windows Vista/7 の場合

Windows Vista/7 では標準で「Microsoft.NET Framework 2.0」以降がインストールさ れていますが、念のためご確認ください。

①「プログラム」画面を開きます。

「スタート」ボタン→「コントロールパネル」→「プログラムと機能」→「Windows の機能の有効化または無効化」を順にクリックします。

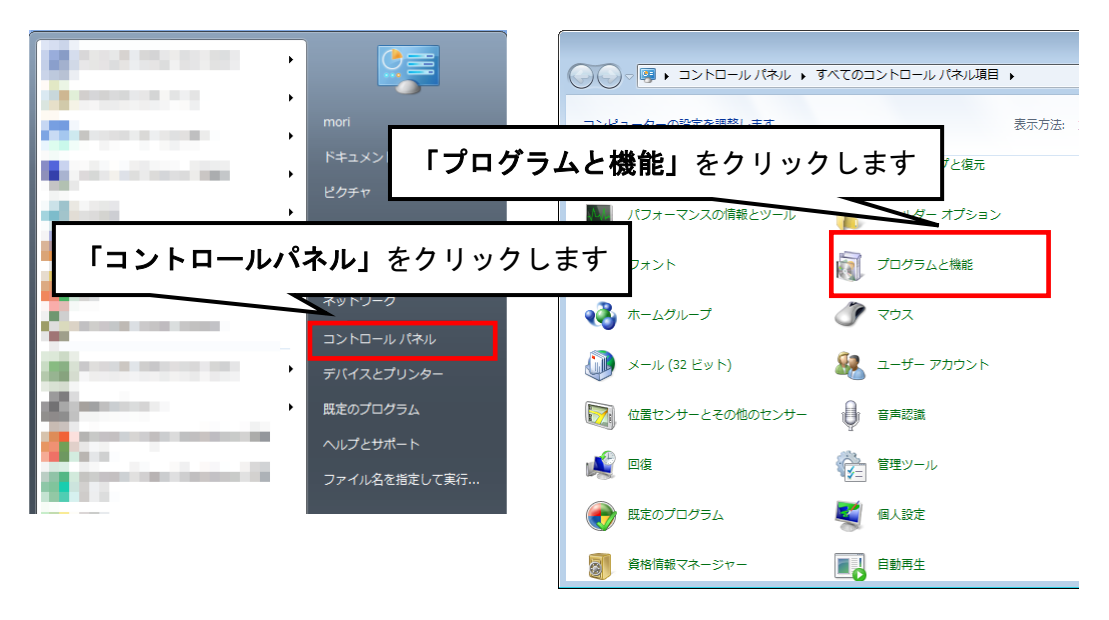

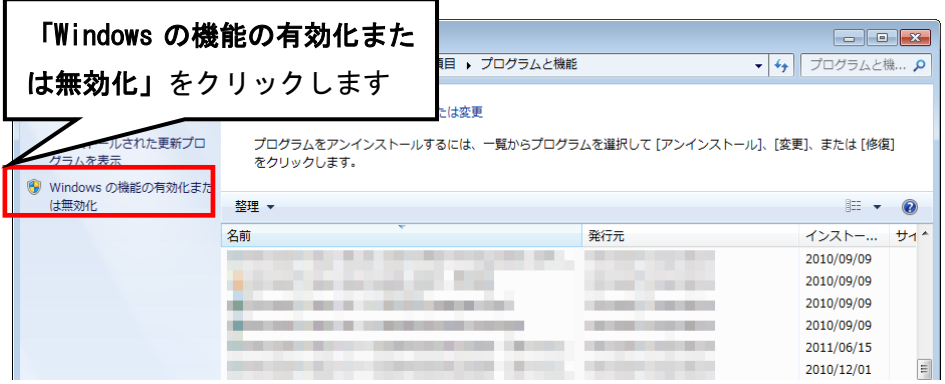

②「ユーザアカウント制御」画面が表示されたら、「はい」ボタンをクリックします。

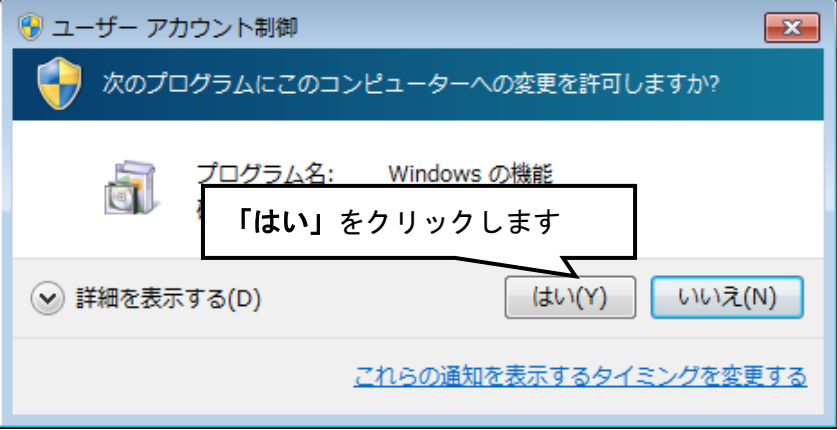

③「Windows の機能」画面で、「Microsoft.NET Framework\*.\*」にチェックが付いてい ることを確認します。チェックが付いていない場合は、チェックを付けて OK をクリ ックしてください。

※「\*.\*」の番号は OS によって変わります。

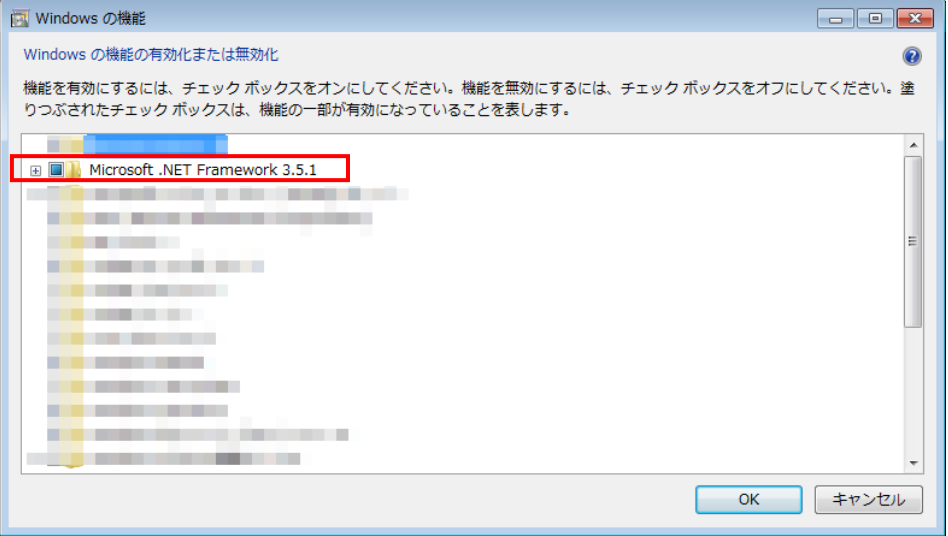

#### 3.Microsoft.NET Framework 4 インストール手順

## Windows Vista/7 の場合

まず、「Microsoft.NET Framework 4 Client Profile」がインストールされているか確 認します。

①「プログラム」画面を開きます。

「スタート」ボタン→「コントロールパネル」→「プログラムと機能」を順にクリッ クします。

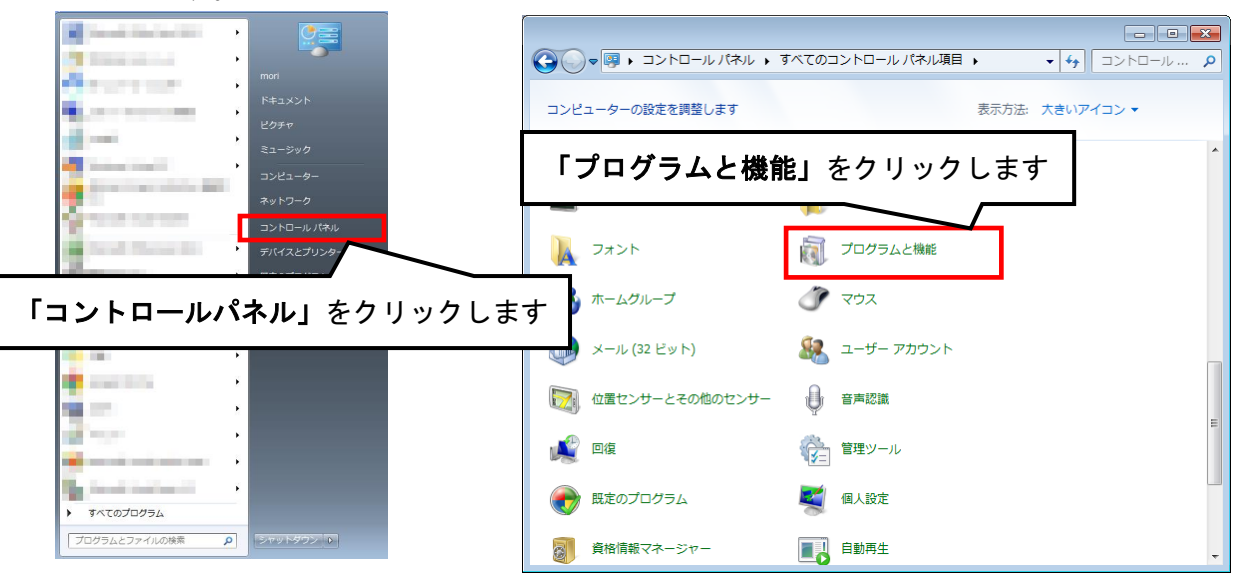

# ②「Windows の機能」画面で、「Microsoft.NET Framework 4 Client Profile」が表示 されていれば OK です。

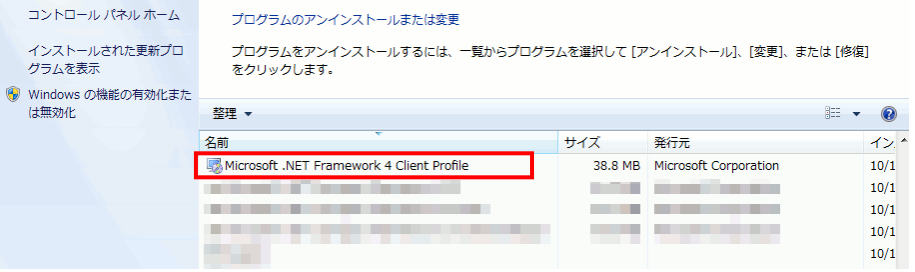

Framework の確認ができない場合は、以降の手順でインストールを行ってください。

- ① @dream のインストール CD を CD ドライブにセットしてください。
- ②「dotNetFx40\_Client\_setup.exe」をインストールします。
	- ⅰ CD ドライブから「Tool」→「dotnet」→ 「Framework 4.0」「dotNetFx40\_Client\_setup.exe」をダブルクリックします。

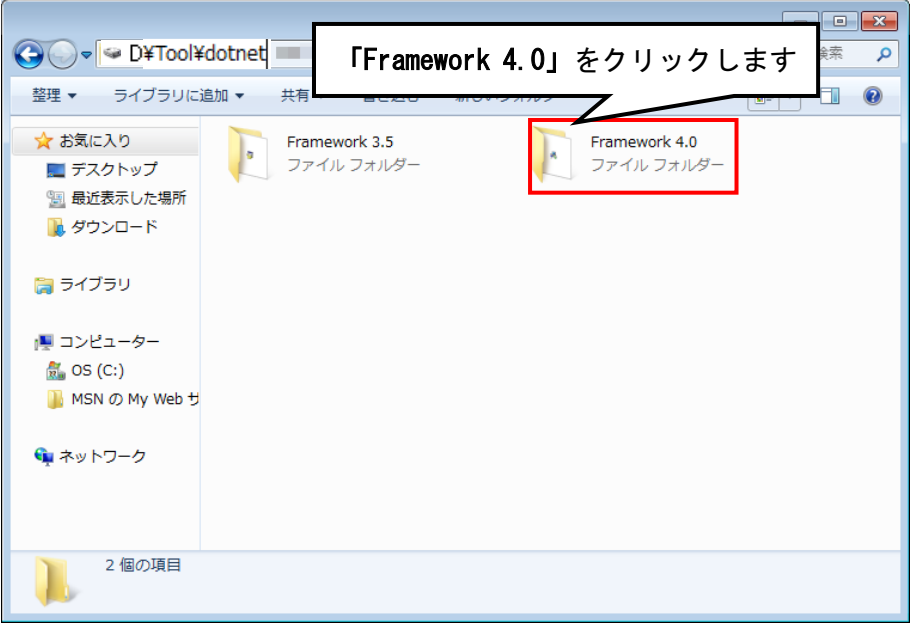

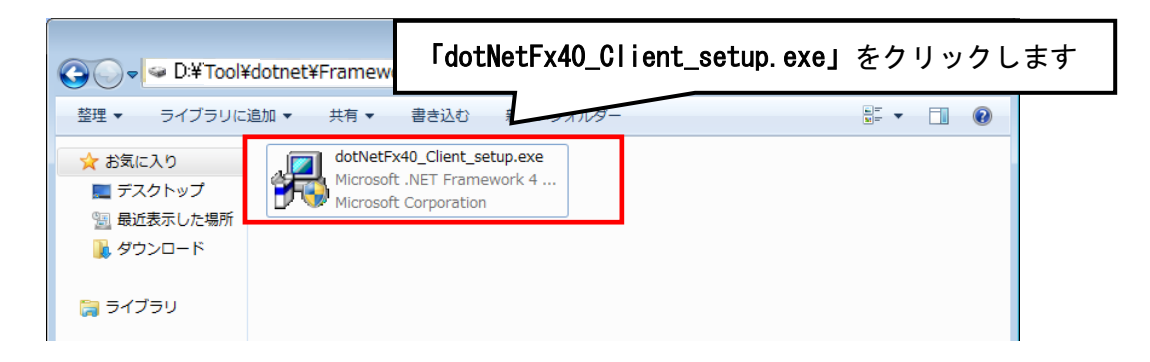

ⅱ 画面に従って Microsoft.NET Framework 4 Client Profile をインストール します。『同意する』にチェックを付け、『インストール』ボタンをクリック

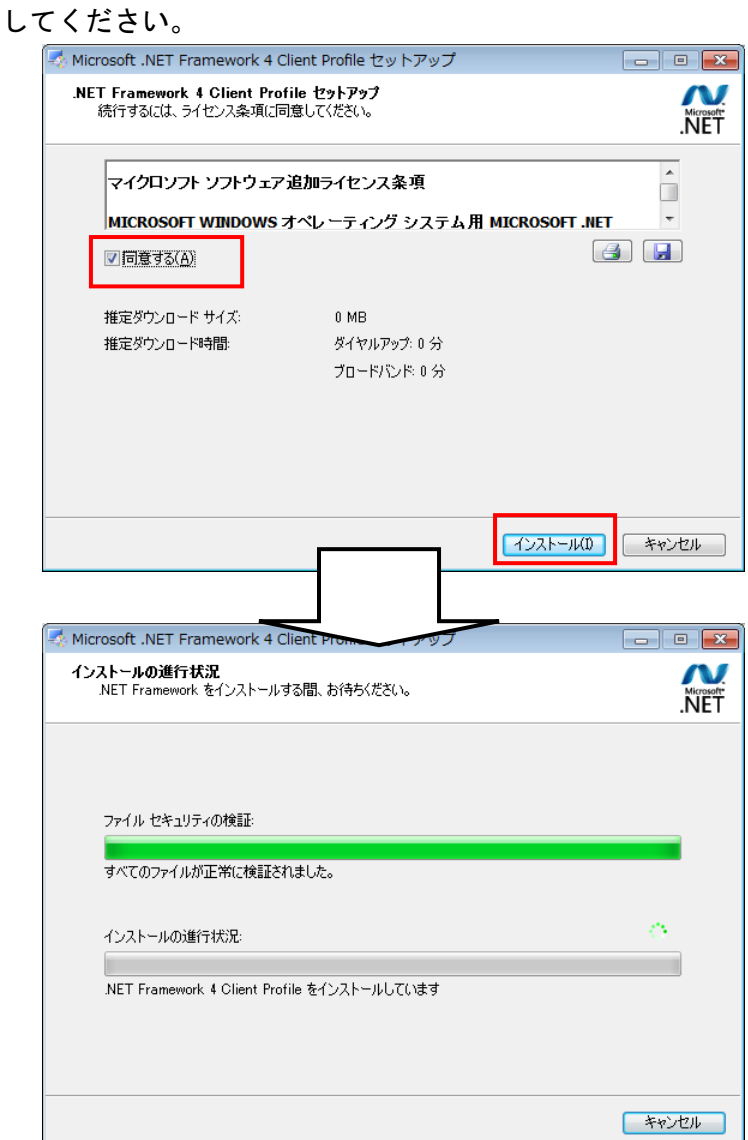

iii 以下のような画面が表示されればセットアップ完了です。

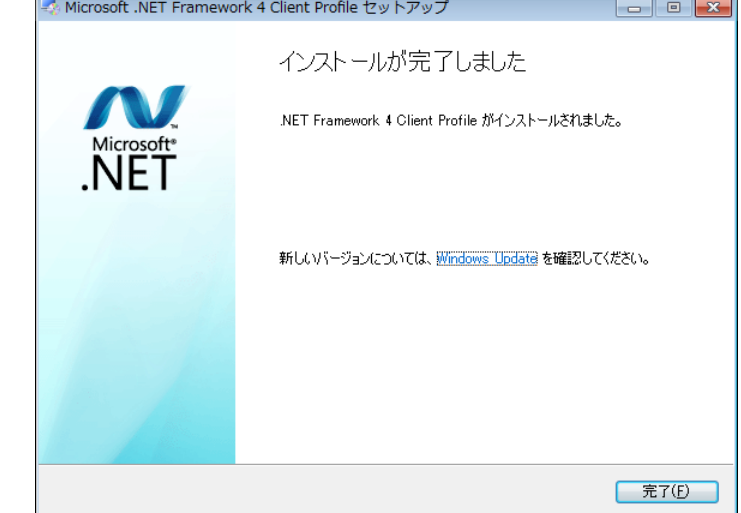

③「プログラム」画面を開きます。

「スタート」ボタン→「コントロールパネル」→「プログラムと機能」を順にクリ ックします。

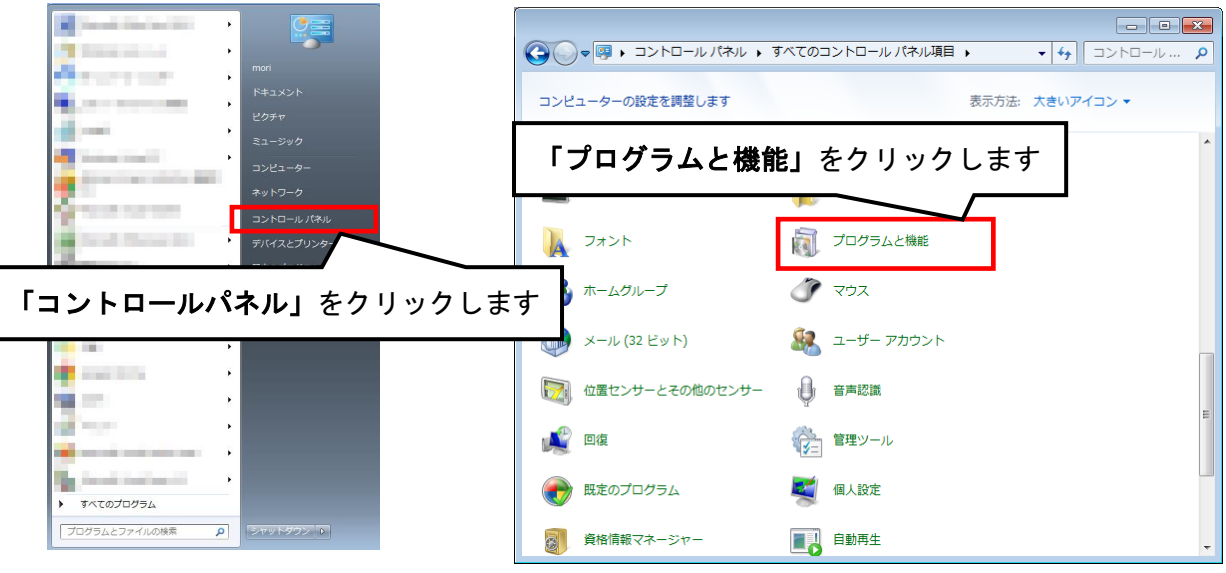

④「Windows の機能」画面で、「Microsoft.NET Framework 4 Client Profile」が表示 されていれば OK です。

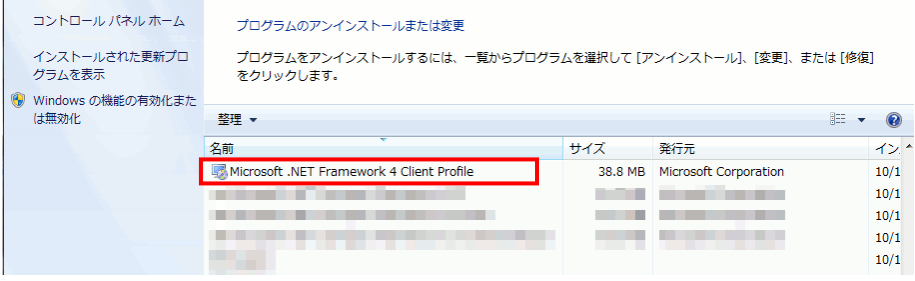

#### 4.Windows 8、8.1 への.NET Framework 3.5 のインストールについて

#### はじめに

.NET Framework 4.5 は Windows 8、8.1 に含まれており、オペレーティング システ ムと共にコンピューターにインストールされますので、.NET Framework 4(また は、.NET Framework 4 Client Profile)をインストールする必要はありません。 ただし、.NET Framework 3.5 は Windows8、8.1 と共に自動的にインストールされませ ん。Windows 8、8.1 で.NET Framework 3.5 を必要とするアプリケーションを実行す るには、コンピューターでバージョン 3.5 を有効にする必要があります。 ただし、製品出荷時に.NET Framework 3.5 がオペレーティング システムと共にコン ピューターにインストールされている場合もあります。 はじめに、ご使用の PC に.NET Framework 3.5 がインストールされているのか確認を 行いましょう。

#### .NET Framework 3.5 の確認

スタート画面の右下隅にマウスカーソルを移動し、チャームを表示します。

スタート

 $\overline{\mathcal{L}}$ 

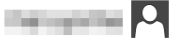

 $\triangleright$   $\vdash$ 

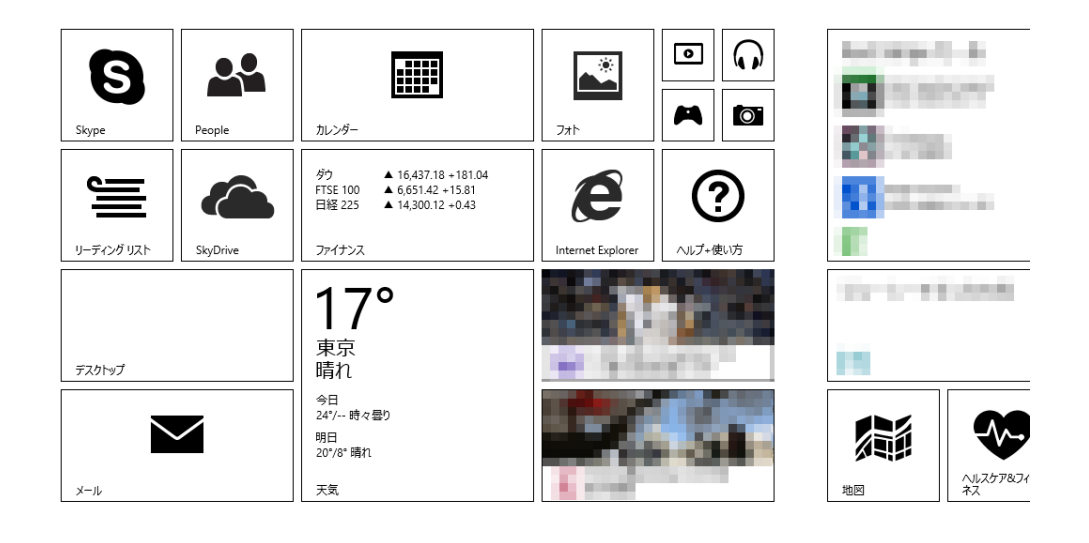

チャームが表示されたら、「検索」をクリックしてください。

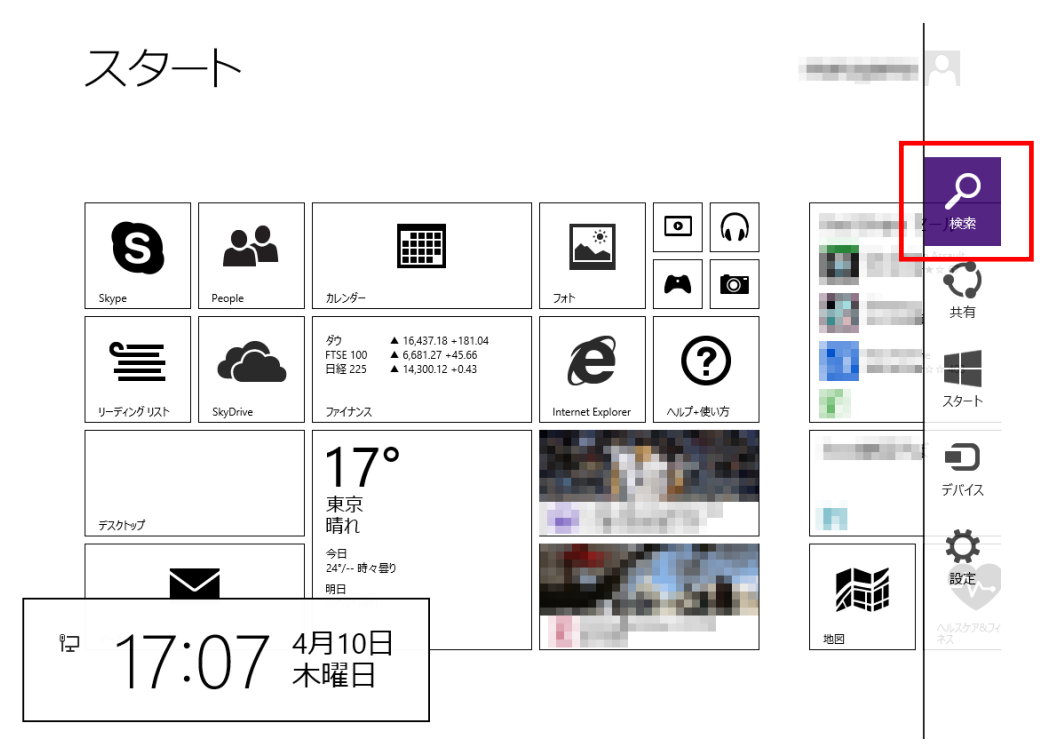

検索メニューが表示されますので、「コントロールパネル」と入力します。 一覧に「コントロールパネル」が表示されるので、クリックします。

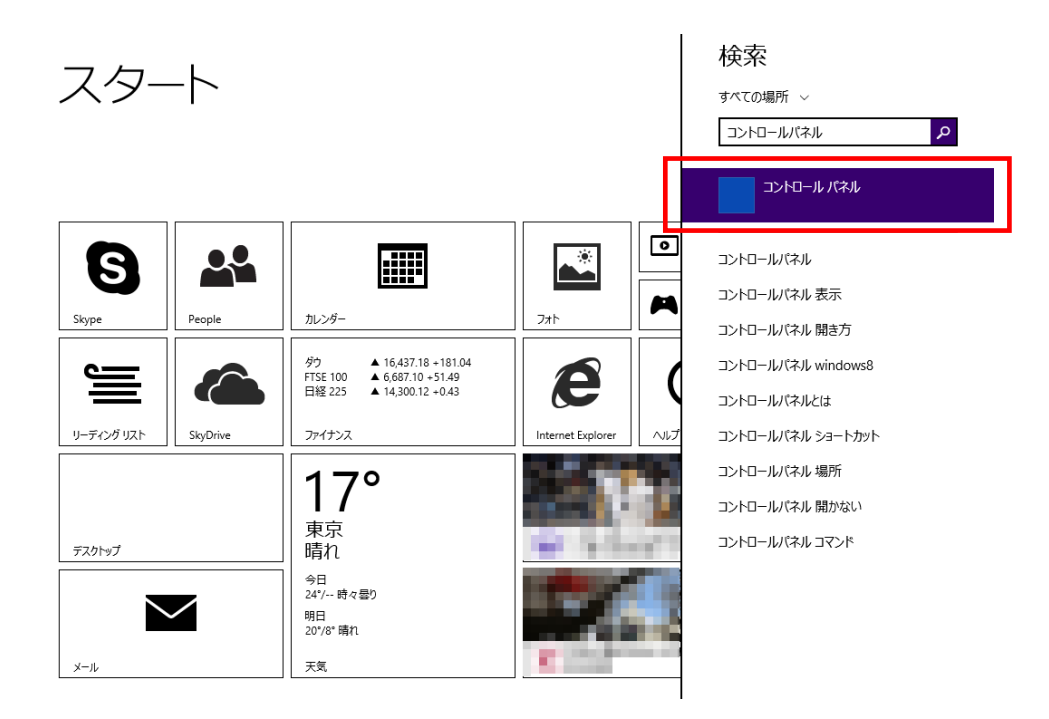

コントロールパネルの画面が表示されたら、「プログラム」をクリックします。

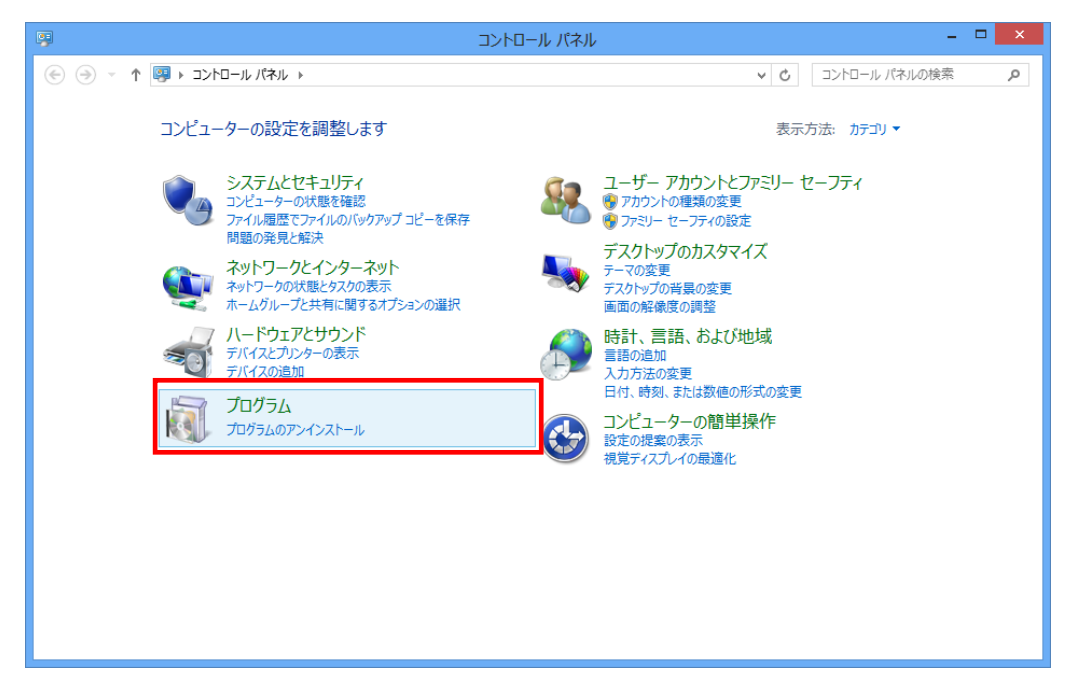

「プログラムと機能」から「Windows の機能の有効かまたは無効化」をクリックしま す。

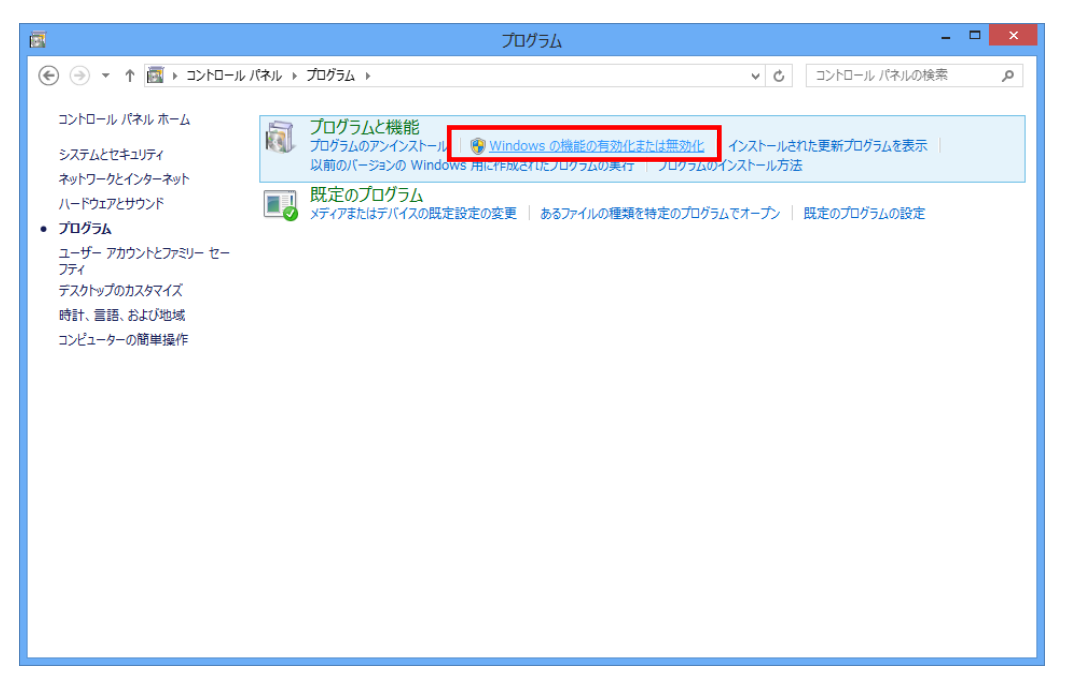

「Windows の機能」画面で、「.NET Framework3.5」にチェックが付いていることを確 認します。(コンピューターによっては、.Net Framework3.5.1 と表示されています) チェックが付いている場合は、既に機能が有効化されていますので、作業は終了です。 チェックが付いていない場合は、チェックを付けて「OK」をクリックします。

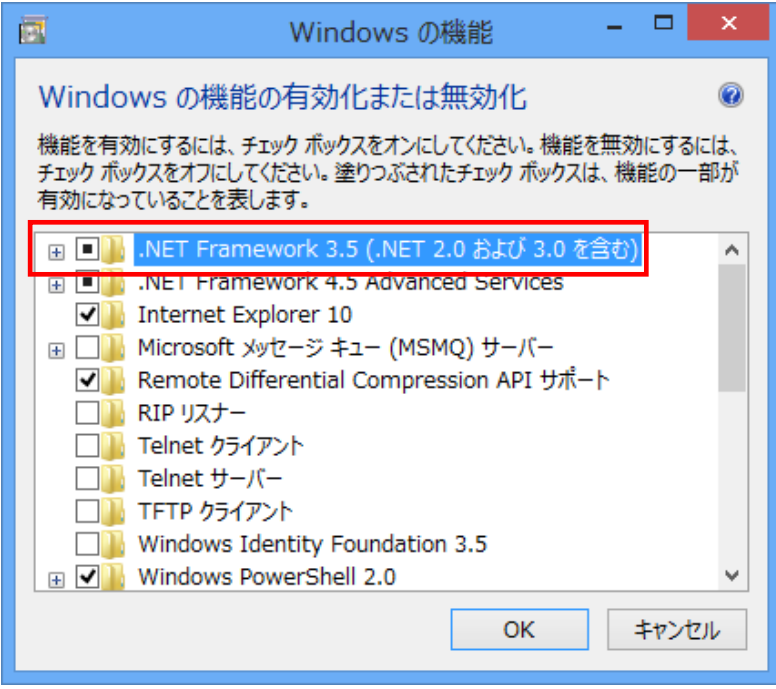

 $\mathbb{L}$ 

#### .NET Framework 3.5 のインストール

チェックを付けて OK 後、以下の画面が表示されます。

「Windows Update からファイルをダウンロードする」をクリックします。

※下記手順で Windows 8、または 8.1 に.NET Framework 3.5 をインストールするには インターネット環境が必要になります。

m.

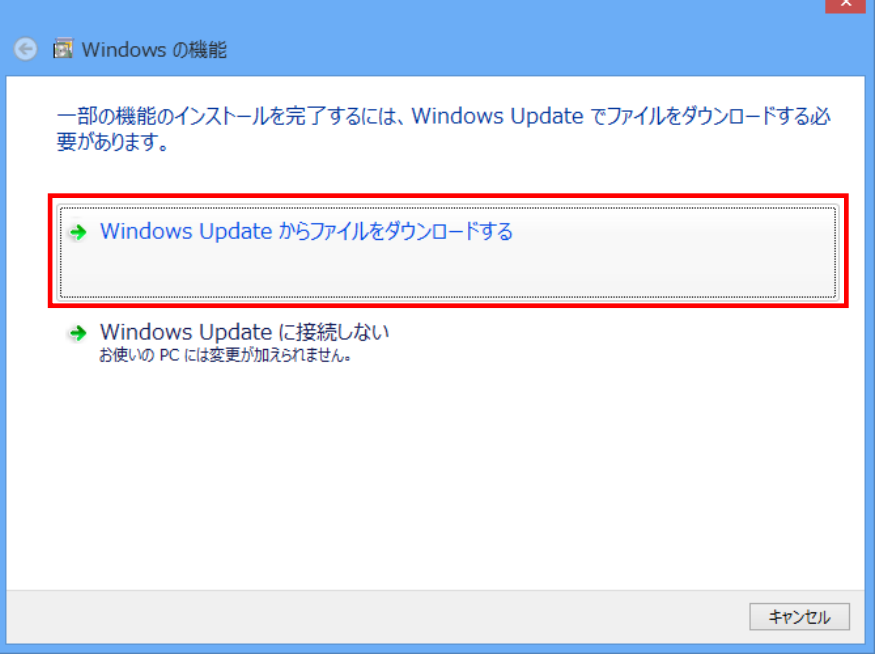

#### ダウンロードが開始されます。

![](_page_12_Picture_52.jpeg)

ダウンロードが完了しました。

これで.NET Framework 3.5 のインストールが完了しました。

![](_page_13_Picture_39.jpeg)

### 失敗してしまった場合(またはオフライン環境でインストールを行う場合)

下記画面のようにインターネット経由でのインストールが失敗してしまった場合、ま たはオフライン環境で.NET Framework 3.5 をインストールする手順を説明します。 ※下記手順は、インストール対象の OS ディスク(Windows 8、8.1)を必要とします。

![](_page_13_Picture_5.jpeg)

まず、@dream のインストール CD を CD ドライブにセットしてください CD ドライブから「Tool」→「dotnet」→「bat」→「dismfw.bat」をデスクトップに コピーしてください。

![](_page_14_Picture_1.jpeg)

次に、CD ドライブに Windows8 の OS ディスクを挿入します。 スタート画面の右下隅にマウスカーソルを移動し、チャームを表示します。

 $\sim$ 

**Designation** 

![](_page_14_Figure_5.jpeg)

![](_page_14_Figure_6.jpeg)

チャームが表示されたら、「検索」をクリックしてください。

![](_page_15_Figure_1.jpeg)

検索メニューが表示されますので OS が Windows 8.1 の場合は「PC」、Windows 8 の場合は「コンピュータ」と検索欄に入力します。

一覧に「PC」、または「コンピュータ」が表示されるので、クリックします。

検索 スタート すべての場所 >  $\alpha$  $pd$ ☆ PC設定 回  $R^{\text{pc}}$ 讍  $\mathbf{R}$ 8 <u>A1</u> Ã **IX <sup>re</sup>** カレンダー Skype People や PC の電源を切る  $\begin{array}{ll} \blacktriangle & 16,437.18 + 181.04 \\ \blacktriangle & 6,687.10 + 51.49 \\ \blacktriangle & 14,300.12 + 0.43 \end{array}$ ダウ<br>FTSE 100<br>日経 225 e  $\epsilon$ pcデポ リーディングリスト SkyDrive ファイナンス pcmax  $17^\circ$ pcwatch 東京  $pc\ddot{\mathcal{F}}-\Delta$ 晴れ デスクトップ pca 今日<br>24°/-- 時々曇り  $pcb$  $\checkmark$ 明日<br>20°/8° 晴れ pcx 天気  $x-y$ pcmax会員ログイン

CD ドライブのドライブ名(下記画像の場合、ドライブ名は D)を確認します。

![](_page_16_Picture_1.jpeg)

ドライブ名の確認後、デスクトップにコピーした「dismfw.bat」を選択し、右クリッ ク→表示されるショートカットメニューから「管理者として実行」をクリックします。 ダイアログが表示されますので、「はい」をクリックしてください。

![](_page_16_Picture_3.jpeg)

コマンドプロンプトが表示されます。

先程の手順で確認した CD ドライブ名を入力し、Enter キーを押してください。 (ドライブ名が D でしたら、D と入力してください)

![](_page_17_Picture_2.jpeg)

インストールが開始されます。

![](_page_17_Picture_4.jpeg)

.NET Framework 3.5 のインストールが完了しました。

Enter キーを押し、コマンドプロンプトを終了します。

![](_page_18_Picture_18.jpeg)

以上で.NET Framework 3.5 のインストール作業は終了です。